# **How to Register as a Consultee**

- 1. You'll arrive on the front page of the [website](https://facultyonline.churchofengland.org/) **N.B.** The picture scrolls and so may be different when you open the web page
- 2. Click **Register**

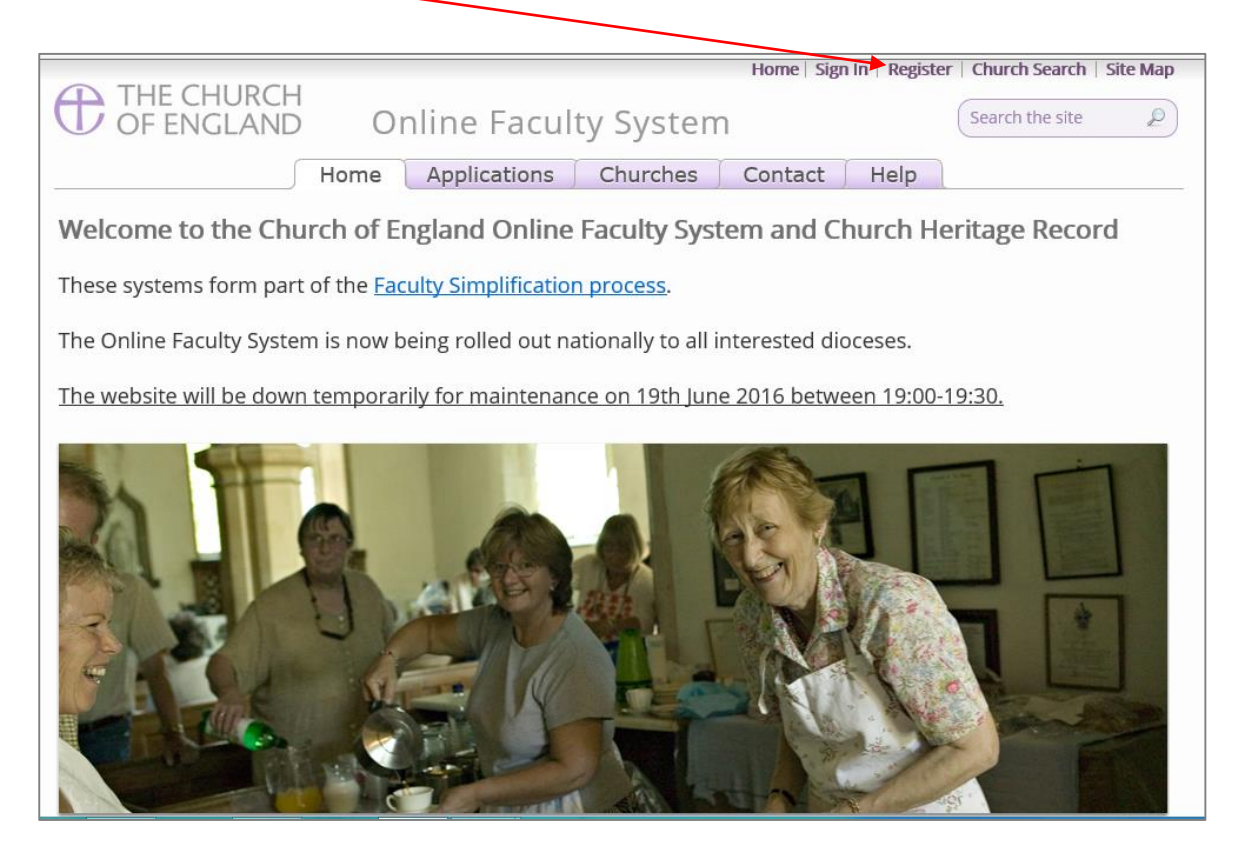

3. You will arrive at this page to create a new account. Complete the Registration Form.

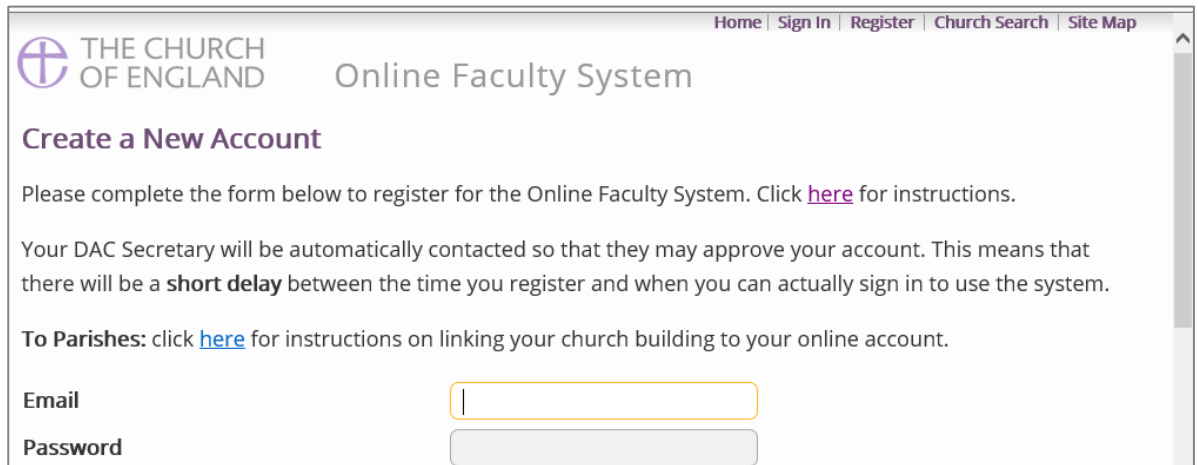

4. Choose the most suitable email address (all emails relating to your faculty applications will go to this address). This could be your personal or work email.

5. You will need to complete ALL your contact details (but only one telephone number is required).

#### 6. Click one of the email preference options

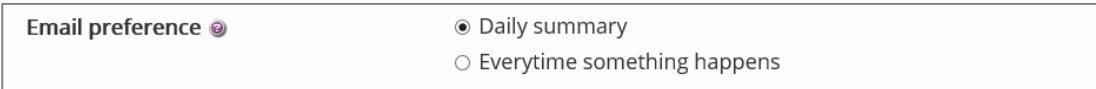

## 7. Select the **Consultee** Role

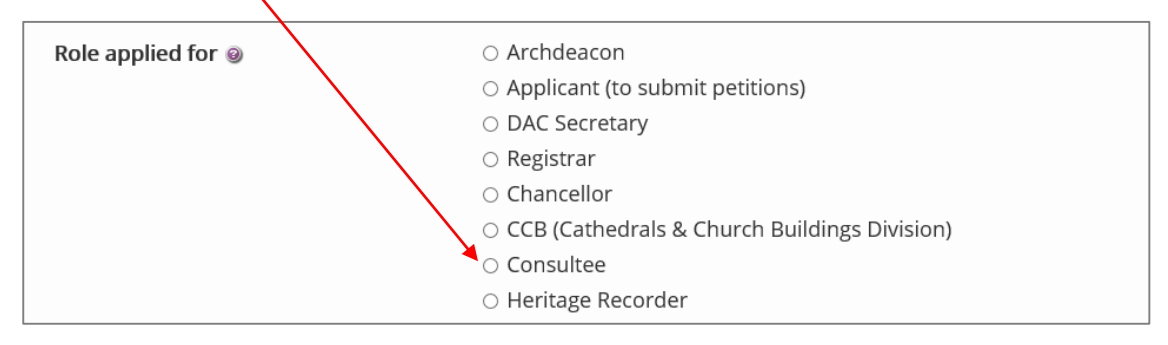

8. Insert **your title, the name of your organisation, OR your role** in the consultation process (e.g. Historic England – South West; DAC – Bells Advisor; DAC Chair, etc.)

This will assist parishes, DAC Secretaries, Registrars, Archdeacons, and Chancellors when consulting you on List B or Faculty applications.

### \*PLEASE KEEP IT **SHORT**!

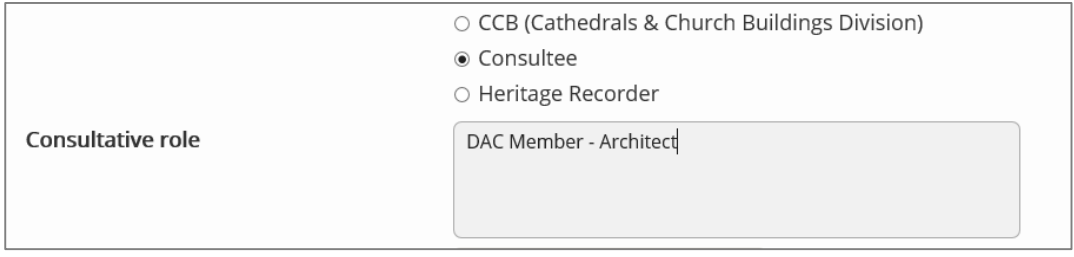

9. Select all the **Dioceses** for which you provide advice (as many as required) – Click the **X**  to close.

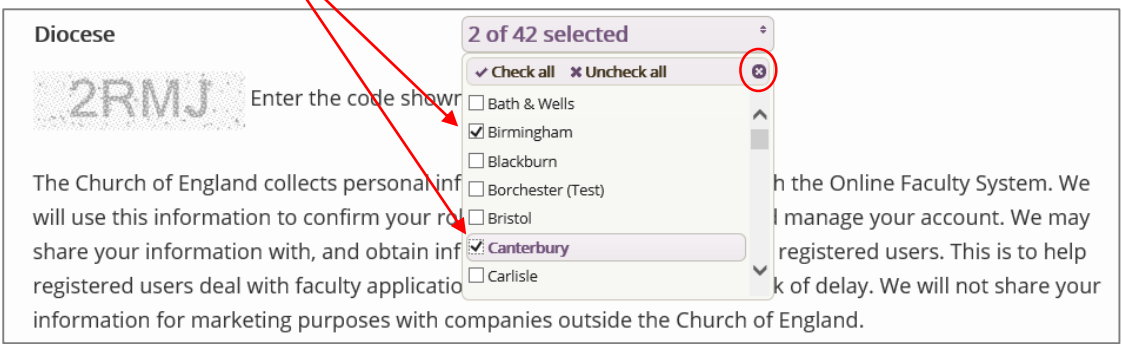

10. Enter the security code as shown (please note this will change for every new registration)

11. Read the Privacy Policy and the Terms and Conditions

12. Accept the terms & conditions

#### 13. Click **Create Account**

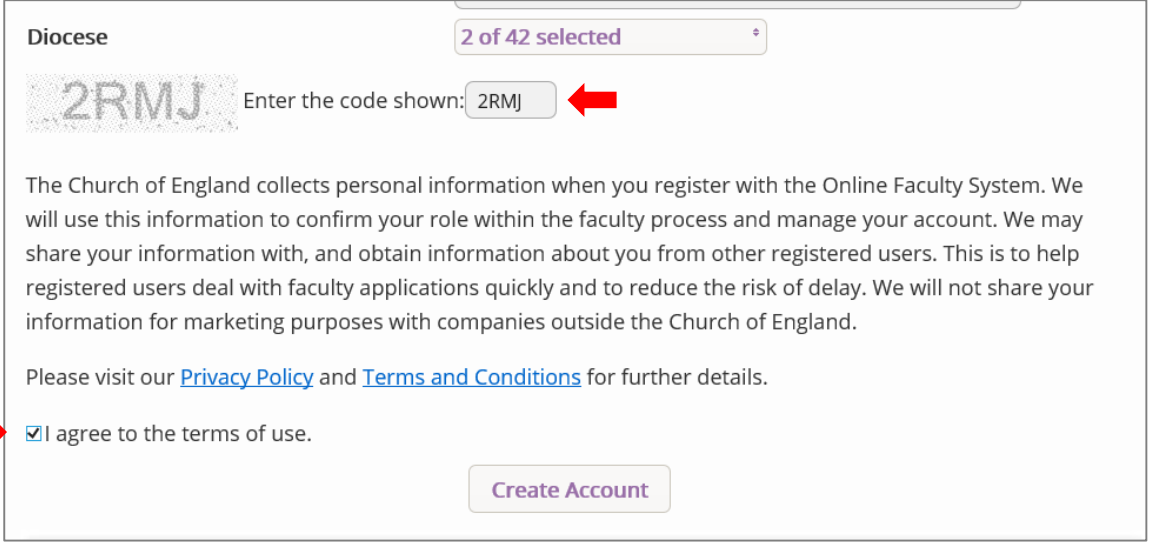

14. You will receive an email asking you to **confirm your registration** by clicking a link. This is to prevent other people from registering with your email address.

15. Please **click on the link** to confirm that your email address is yours, has not been hacked and that you wish to be registered user of the database.

**N.B**. If you do not receive an email confirmation within a few minutes, check your spam folder then contact the **Project Officer** for help.

### 16. **The CCB will then be asked to approve your registration**.

N.B. The CCB will need to check against the Diocesan Database and other records to verify that you are a consultee. If not, you will be contacted to check the details of your registration.

17. Once this is done, you will be sent an email saying that your account has been approved and inviting you to sign in at <https://facultyonline.churchofengland.org/Secure/Login.aspx>